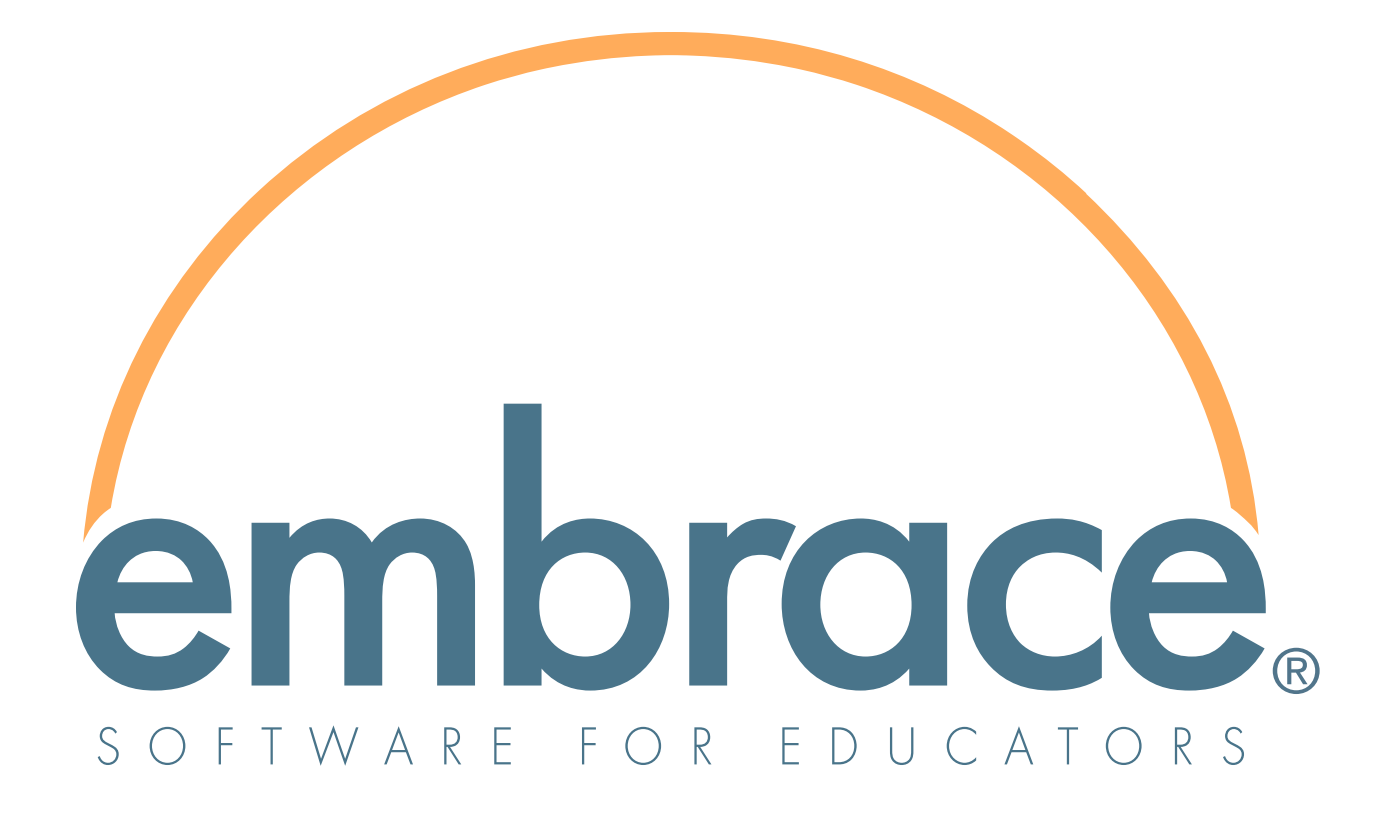

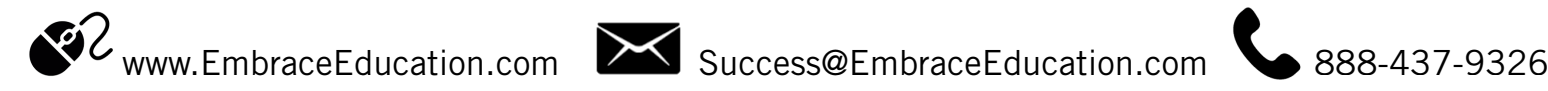

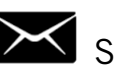

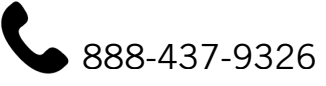

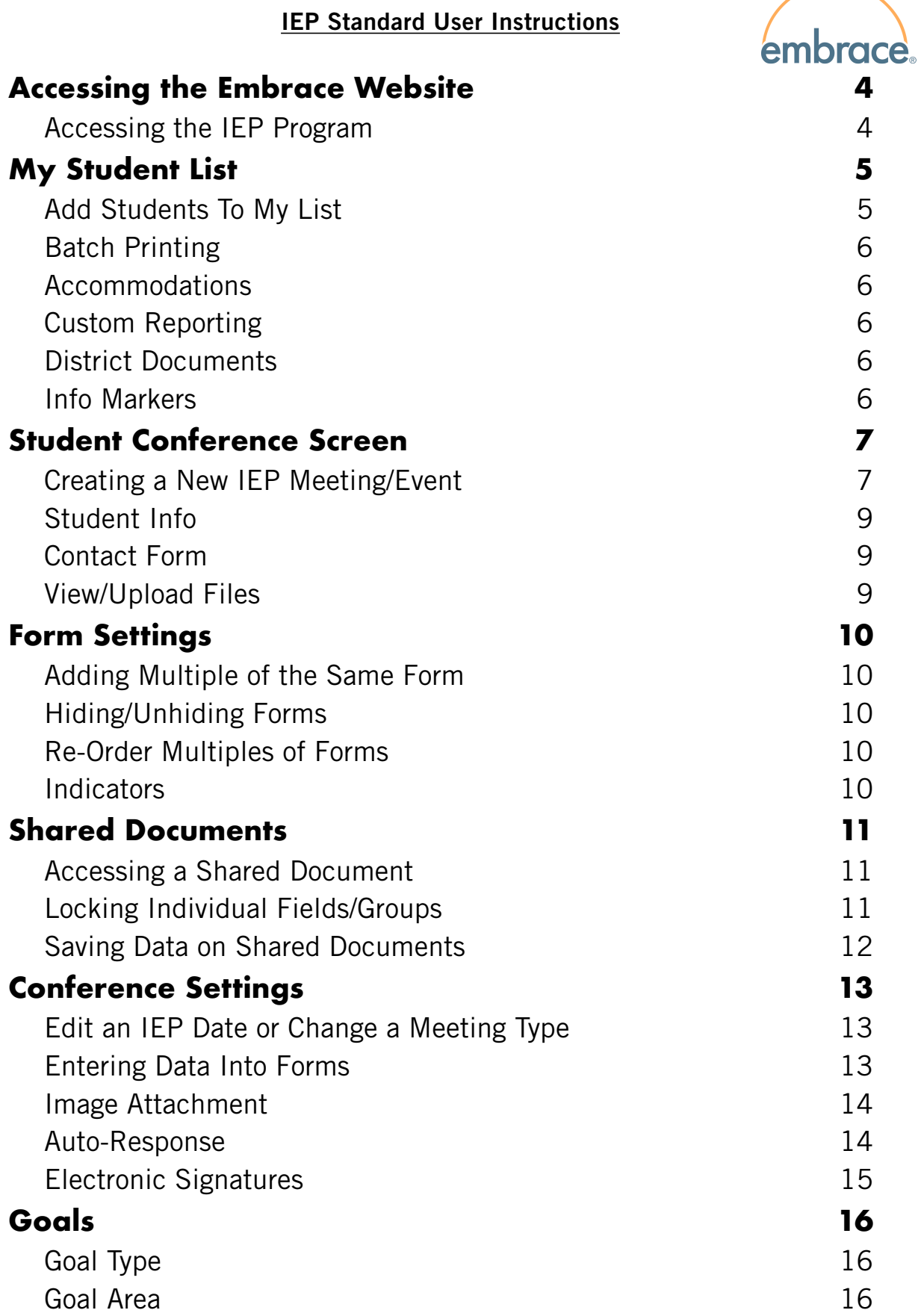

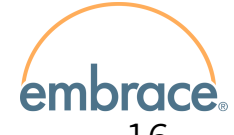

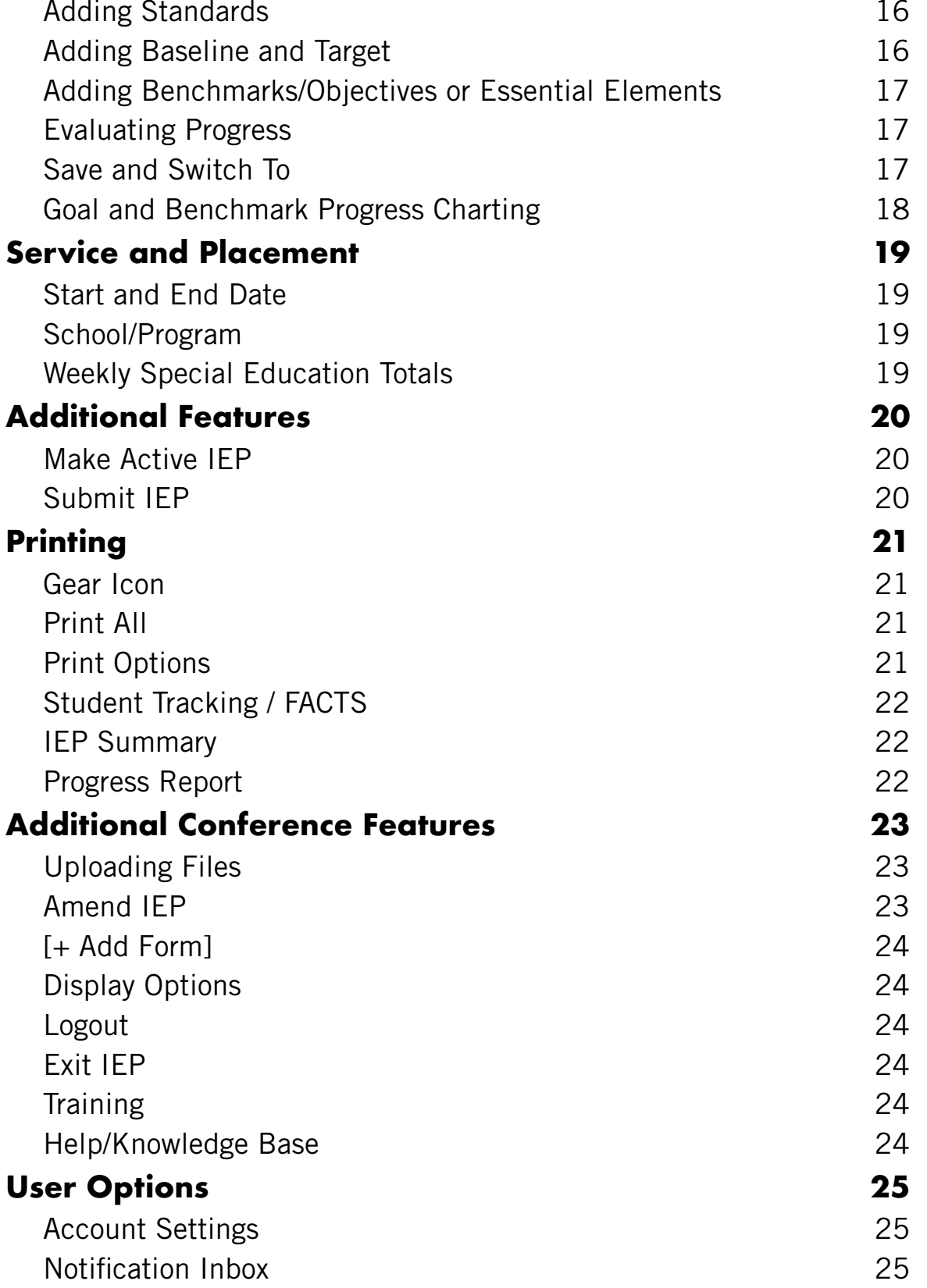

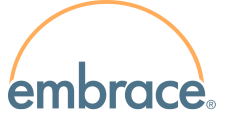

## <span id="page-3-0"></span>**Accessing the Embrace Website**

- 1. Visit www.EmbraceEducation.com
- 2. Click the [Login] button.
- 3. Enter your school email address and your password For initial logins, this password will be provided by your EmbraceIEP trainer or a district administrator.

For returning logins, enter the password you created during the initial training.

4. Click [Log In]

For initial logins, the system will prompt you to reset your initial password and establish a secret question.

Initial passwords are only good for one-time use. New passwords must be at least 8

characters, and include at least one lowercase letter, one uppercase letter, one number, and one special character.

Secret questions are utilized in the event of a forgotten password. To create a secret question, enter any question and answer that you would easily remember.

Users with returning logins will be directed to the welcome screen.

### <span id="page-3-1"></span>**Accessing the IEP Program**

Mouse over the EmbraceIEP icon to display the program menu. Select [Enter EmbraceIEP®] to enter the program.

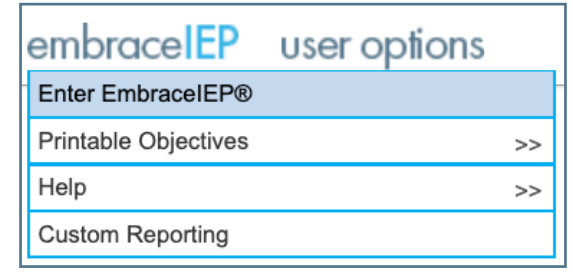

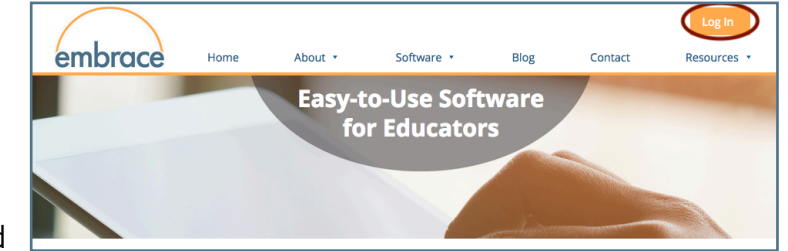

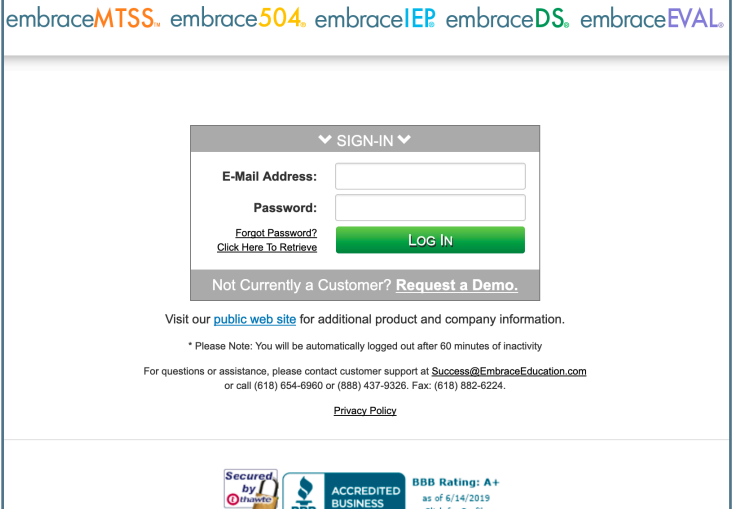

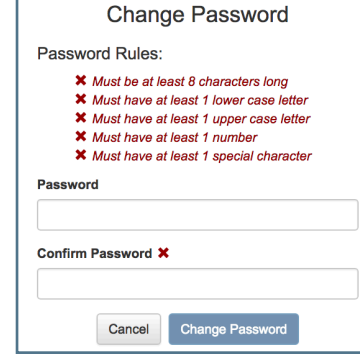

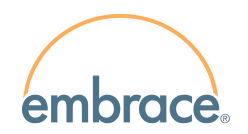

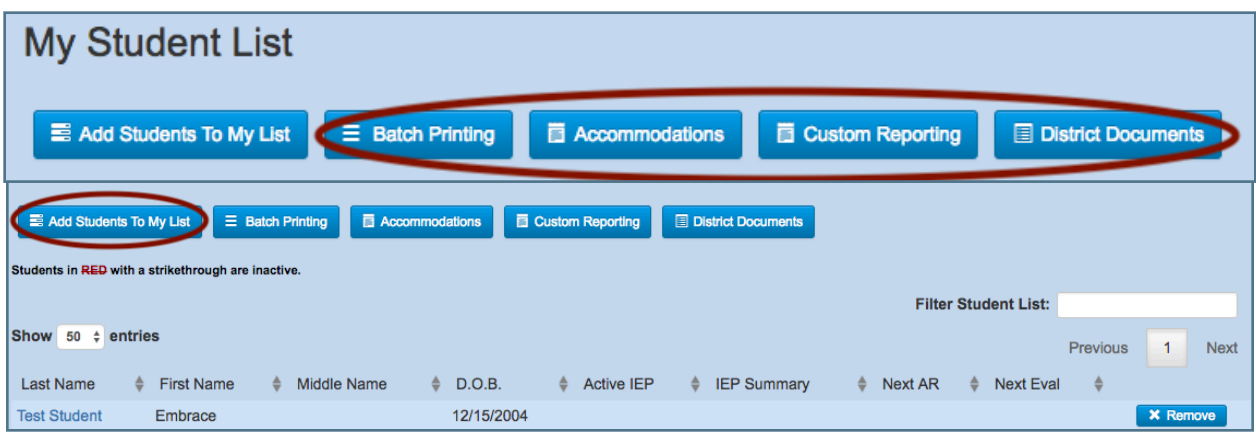

## <span id="page-4-0"></span>**My Student List**

## <span id="page-4-1"></span>**Add Students To My List**

#### Creating Your Student List

Users can create a quick-access list of bookmarked students. Click [Add Students To My List] to search for the students you wish to add to your student list.

When you find the student you would like to add, click [+ Add]. The word 'Added' will appear, stating that the student has been added

to your list. Adding a student to your own personal student list will NOT prevent any other users from adding the student to their student list.

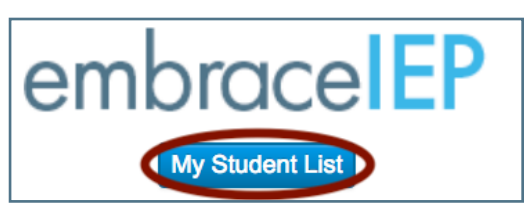

#### Return to Student List

Click [My Student List] at the top of the page for easy navigation back to your list of bookmarked students. The My Student List button is always available at the top of the blue screen.

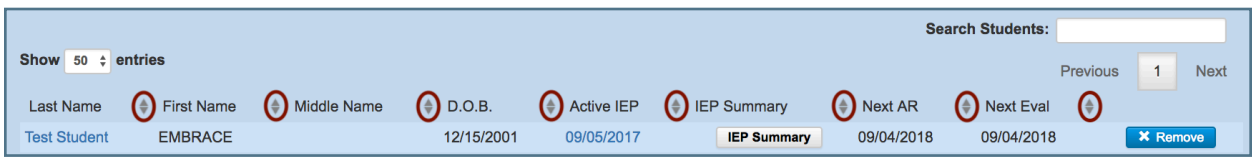

#### Sorting Your Student List

All columns on the student list can be sorted alphabetically or chronologically clicking the arrows or the title. This allows users to easily sort and find upcoming annual review and re-evaluation dates.

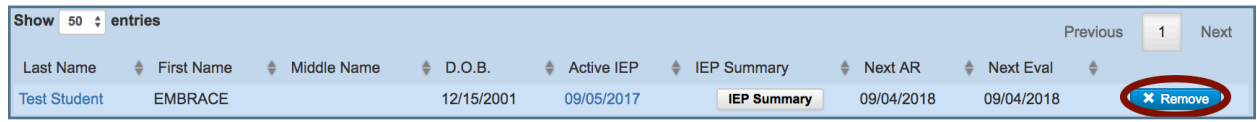

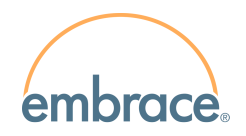

#### Removing a Student from Your Student List

To remove a student from your list, click [Remove] in the right column. Removing a student from your list does not remove the student or the student's fles from the system; it simply removes the student bookmark from your list.

## <span id="page-5-0"></span>**Batch Printing**

To quickly print progress reports, IEP summaries, contact forms, or FACTS forms for one or more students from your student list, click [My Student List] in the EmbraceIEP header. Click [Batch Printing]. Select specific students by marking the checkbox next to their name and click on the desired document. Translation options are available for progress reports and IEP summaries by selecting the [Translate] checkbox.

## <span id="page-5-1"></span>**Accommodations**

Click [Accommodations] to access the Accommodations Report. This allows users to build a printable report from their list of students and selected accommodation types.

## <span id="page-5-2"></span>**Custom Reporting**

Click [Custom Reporting] to navigate to the Reporting Dashboard. Users may select District, System, or Saved Reports or can click [Create New Report] to build their own custom report.

## <span id="page-5-3"></span>**District Documents**

Click [District Documents] to access a document library of IEP related documents.

## <span id="page-5-4"></span>**Info Markers**

Info markers will appear throughout the system, indicated by the  $\Theta$  icon. The icons can appear on the Student List screen, the Student Information Page, student conference screens, and data entry pages.

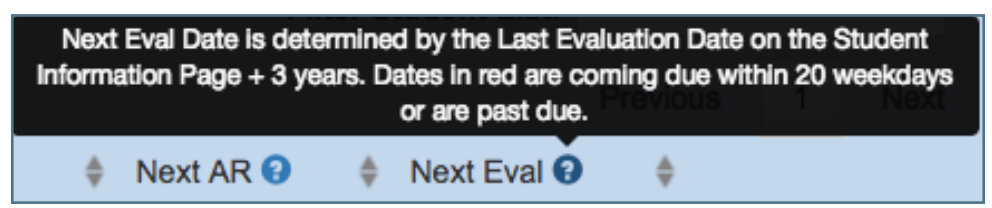

Mousing over the icon will bring up information about a conference, where data is coming from, where data is going to, and other useful pieces of information.

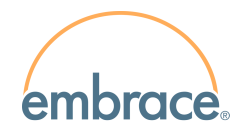

## <span id="page-6-0"></span>**Student Conference Screen**

Click on the student's last name to access their electronic IEP file. Any meetings for the student will be listed below the student's name.

### <span id="page-6-1"></span>**Creating a New IEP Meeting/Event**

1. Below the student name, click [Create New IEP/Event].

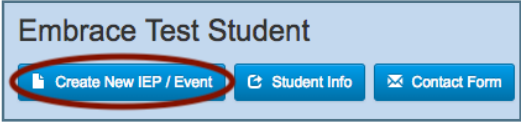

- 2. Enter the date of the upcoming IEP meeting. If you are unsure of the meeting date but want to begin working on an upcoming IEP, enter a tentative date. The meeting date can be adjusted to the actual date once it is determined.
- 3. Select a meeting type. Some meeting types have special functionality or autocalculations associated with them. Selecting 'Other' will provide a text area to enter a custom meeting type.

### Automated Events by Meeting Type

#### Annual Review

- Automatically calculates the Next Annual Review Due Date on the Conference Summary Report.
- Updates the Next Annual Review date on the Student Information Page (after the meeting occurs).
- Sets the meeting as the Active IEP (after the meeting occurs).
- Auto-submits the meeting to a district email contact if it has not been submitted as fnalized.
- If a new meeting has not been created within 20 days of the Next Annual Review Due Date, a district email contact will be notifed.

#### Annual Review/Reeval

- Automatically calculates the Next Annual Review Due Date on the Conference Summary Report.
- Automatically calculates the Triennial Reevaluation Due Date on the Conference Summary Report.
- Updates the Next Annual Review date on the Student Information Page.
- Updates the Last Evaluation/Eligibility date on the Student Information Page.
- Sets the meeting as the Active IEP (after the meeting occurs).
- Auto-submits the meeting to a district email contact if it has not been submitted as fnalized.
- If a new meeting has not been created within 20 days of the Next Annual Review or Reevaluation date, a district email contact will be notifed.

#### Reevaluation

- Automatically calculates the Triennial Reevaluation Due Date on the Conference Summary Report.
- Updates the Last Evaluation/Eligibility date on the Student Information Page.
- Auto-submits the meeting to a district email contact if it has not been submitted as fnalized.
- If a new meeting has not been created within 20 days of the Triennial Reevaluation Due Date, a district email contact will be notifed.

#### Domains Meetings

- Updates the Initial Evaluation Consent or Re-evaluation Consent Date on the Student Information Page (based on which form was saved).
- Calculates the evaluation timeline between the consent date and required evaluation date, and populates the Evaluation Timeline Report.
	- 4. Click [Create]

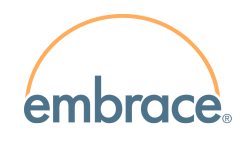

- 5. Select forms to add to the meeting. Some forms may be pre-selected for you based on the meeting type. Required forms must be added to the meeting. Suggested forms can be added or unselected if not needed.
- 6. Click [Add Form(s)].

Once an IEP is created, the area beneath the date will fill with the selected forms. Forms are broken into different groups based on document type. Clicking the form title will open a data entry page for that form. The gear icon next to each form name allows users to perform additional functions, such as hide, print, add additional, or delete (based on permissions).

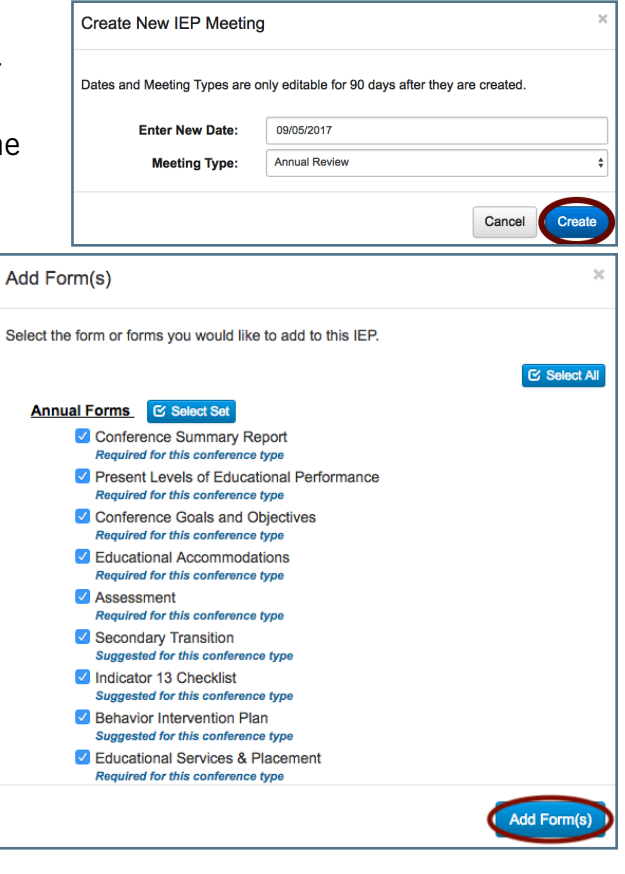

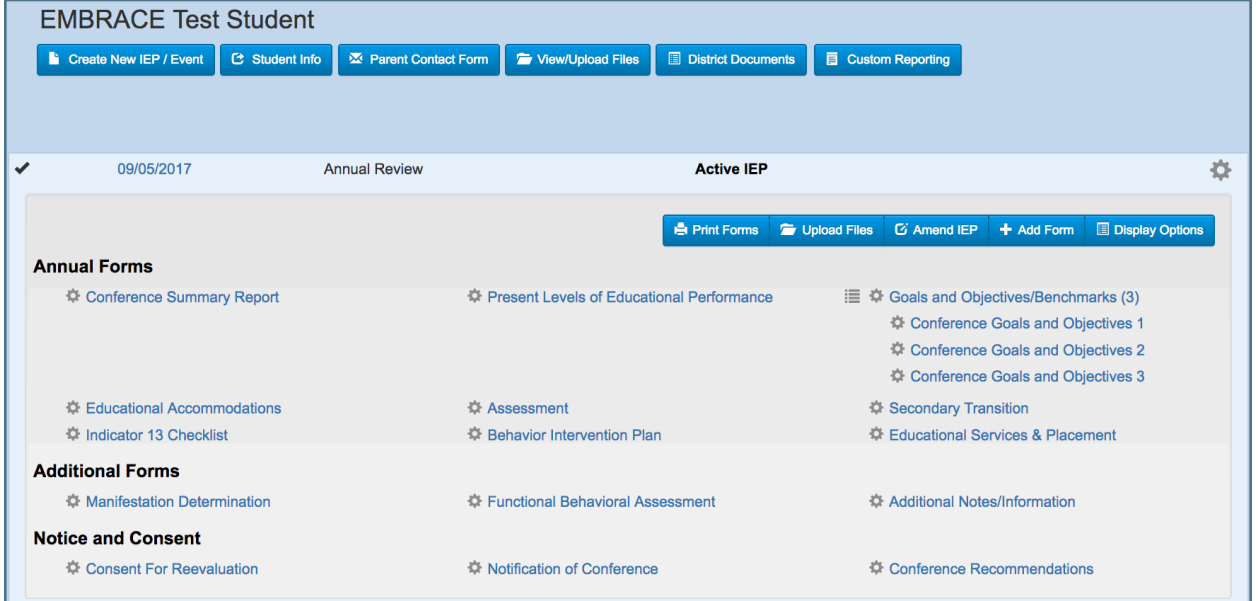

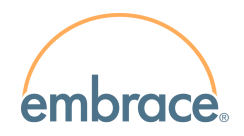

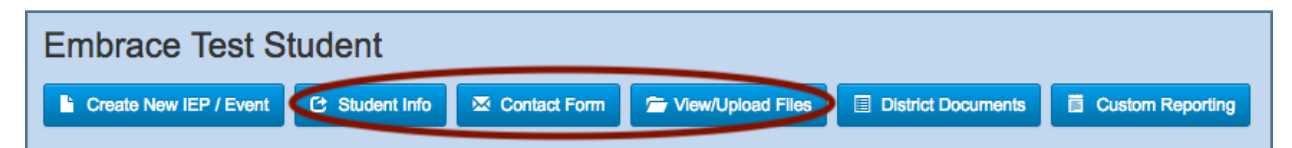

## <span id="page-8-0"></span>**Student Info**

To update student demographic information, click [Student Info] beneath the student name. Data from this page will auto-populate on forms. Click [Save and Return to IEP] to return to the student conference screen.

Note: Districts utilizing the SFTP Data Import service should make student demographic updates directly in their student management system.

Note: Some districts may choose to grant access to view and/or edit next year's students existing IEPs. The student must have next year's home and/or serving school selected on their Student Information Page, and the next year must refect the upcoming school year. Next year staff will NOT have the ability to create new meetings or edit the Student Information Page.

### <span id="page-8-1"></span>**Contact Form**

To document contact with a parent, click [Contact Form] beneath the student name. Then, click [Add Contact] to add new documentation. This form is not tied to a specifc IEP date and is viewable by other users.

## <span id="page-8-2"></span>**View/Upload Files**

Click [View/Upload Files] to see all documents uploaded to any of the student's conferences. click [Upload Files] and select [Upload File]. In the Upload File window, select [Choose File] to search your computer for the file you would like to upload. Choose the file, click [Open], and click [Upload].

To view uploaded fles, click [Upload Files] and select [View Uploaded Files]. Click on the blue file name to view the file. To delete the file, click the red [X].

## <span id="page-9-0"></span>**Form Settings**

## <span id="page-9-1"></span>**Adding Multiple of the Same Form**

Some forms, such as Goals and Service and Placement, allow multiple of the same document. Click the gear icon to the left of the form name and select [Add Document]. Choose the number of forms to add, and click [Add Form(s)]. To collapse the forms, click the list icon next to the form heading.

## <span id="page-9-2"></span>**Hiding/Unhiding Forms**

Click the gear icon to the left of the form name and select [Hide Form]. A notifcation will appear indicating a form is hidden within that form set. Hidden forms will not print with the meeting. Users may choose to hide forms that are added to the meeting in error.

To unhide the form (add a form back to the meeting), click [Display Options] in the meeting toolbar and select [Show Hidden Forms]. Click the gear icon next to the form name and select [Unhide Form].

## <span id="page-9-3"></span>**Re-Order Multiples of Forms**

**Sort Documents** 

Order

 $\overline{1}$ 

 $\overline{2}$ 

 $\mathbf{3}$ 

Click the gear icon to the left of the form heading and select [Sort Documents]. Forms can be re-ordered clicking the up and down arrows. Once the forms are in the preferred order, click [Save Order].

**Document Name** 

<span id="page-9-4"></span>**Indicators** 

An indicator next to a form name denotes the form has been opened and saved.

Conference Goals and Objectives 1

Conference Goals and Objectives 2 Conference Goals and Objectives 3

- $\sim$  A red exclamation indicates the form is missing data from a required field.
- $\blacksquare$  A green check indicates the form has data in all required fields.
- $\blacktriangleright$  A black check indicates the form has no required fields but has been saved.

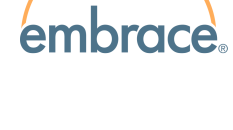

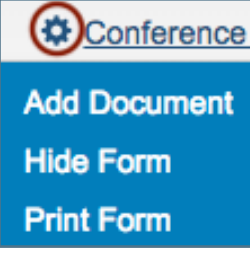

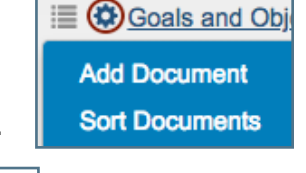

 $\bar{\mathbf{x}}$ 

Cancel

Save Orde

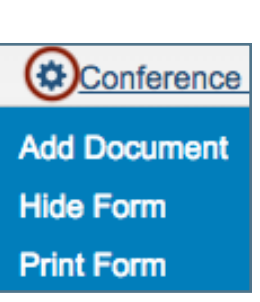

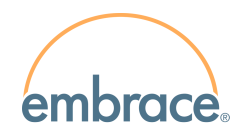

## <span id="page-10-0"></span>**Shared Documents**

Select forms within the EmbraceIEP system allow multiple users to edit different fields or groups of felds on the same form at the same time.

## <span id="page-10-1"></span>**Accessing a Shared Document**

- 1. The first user to enter a shared document will enter the original data entry page and will receive the document lock. The initial user is the only user allowed to edit any fields that are not assigned as shared fields.
- 2. Additional users who attempt to enter a shared document while another user owns the lock will enter the shared view of the document.

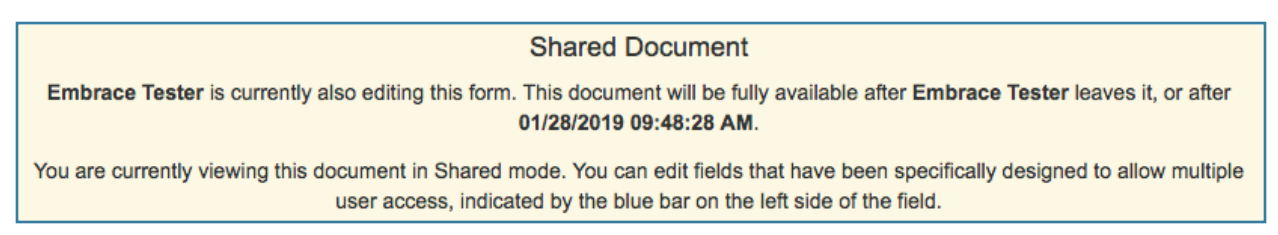

- A. Additional users who enter the document will enter the shared view of the document. The user who currently owns the lock on the form will be listed, along with the time that their lock will expire due to inactivity.
- B. In the shared version of the document, only shared fields and groups may be edited. All other felds will be grayed out and are only editable by the owner of the document lock.

## <span id="page-10-2"></span>**Locking Individual Fields/Groups**

- 1. Shared fields will appear with a blue line to the left of the field.
- 2. A shared field will become locked to other users once any user begins to edit it.
- 3. Clicking into a field that is currently locked by another user will result in a message saying that the field is locked, and by whom.
- 4. Mousing over a locked and grayed out field will also show who is currently editing the field.

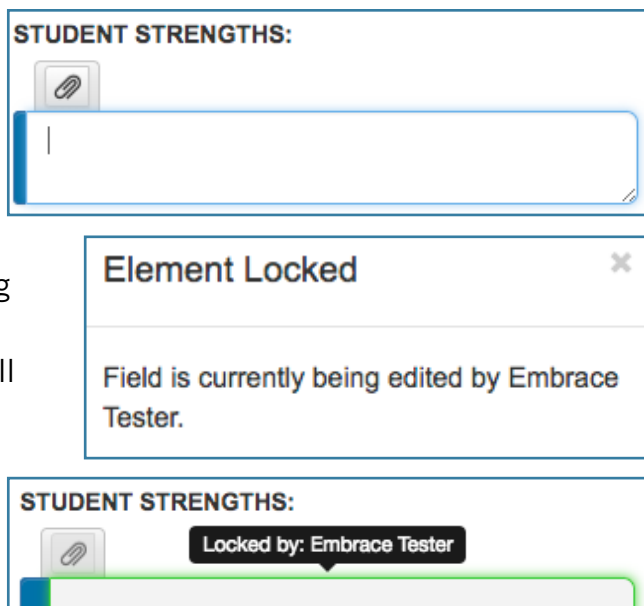

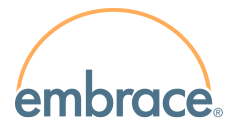

5. Some felds may lock together as a group when a user begins to edit any of the grouped fields.

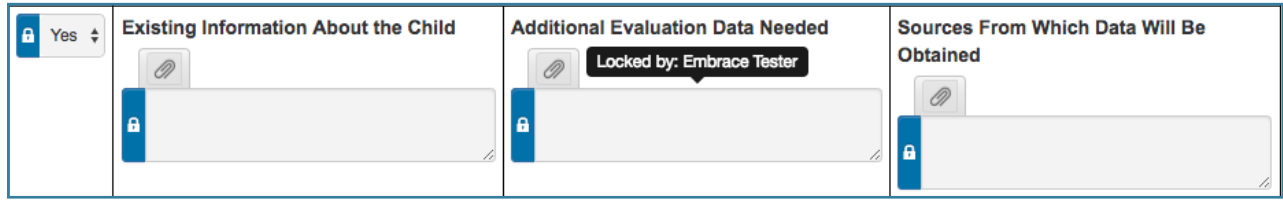

- 6. After 5 minutes of inactivity in a shared field, the fields will unlock and be editable by other users.
- 7. If a field appears locked, click on the lock icon to the left of the grayed-out field. If another user is still editing the field, a message will appear. If the field is no longer locked by another user, the field will open for editing.

## <span id="page-11-0"></span>**Saving Data on Shared Documents**

- 1. Data entered into shared fields will auto-save as a user navigates from one shared field to another using either the mouse or the Tab key.
- 2. Grouped fields will auto-save together when a user navigates away from the group into another shared field or group.
- 3. Each time a save occurs, the system will display a pop-up message at the bottom of the screen.
- 4. Auto-save will continue to function on the overall document as normal, firing every 2 minutes.
- 5. When the original user on the document clicks [Save] or [Save & Print], any felds currently being edited by other users will not appear on the saved or printed document until those fields are individually saved by each user.
- 6. Users on the shared version of a document are not able to discard unsaved changes.
- 7. If the owner of a document clicks [Leave] and chooses [Discard], only that user's unsaved changes will be removed. NOTE: If another user has saved data in a shared field more recently, the data will remain on the form.

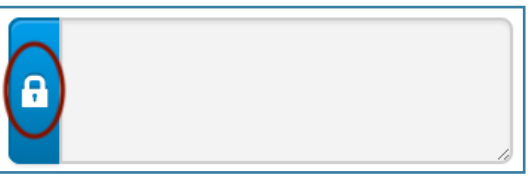

**X** Shared Fields Saved Mon, Jan 28, 2019 9:15 AM

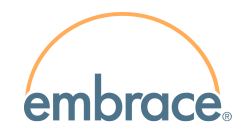

## <span id="page-12-0"></span>**Conference Settings**

### <span id="page-12-1"></span>**Edit an IEP Date or Change a Meeting Type**

Click the gear icon on the far right side of the date line and select [Edit Date/Type]. Standard users may adjust these settings for up to 90 days from the meeting's initial creation date.

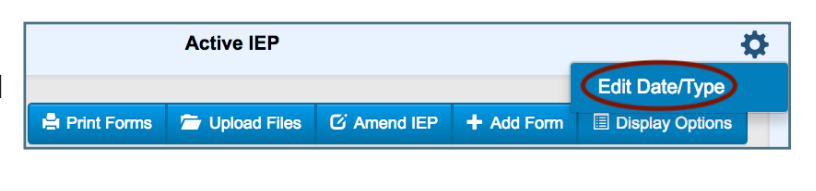

### <span id="page-12-2"></span>**Entering Data Into Forms**

Clicking a form name opens the data entry page for that form. Forms auto-save every two minutes as a user is actively working on it. Data entry pages have four buttons.

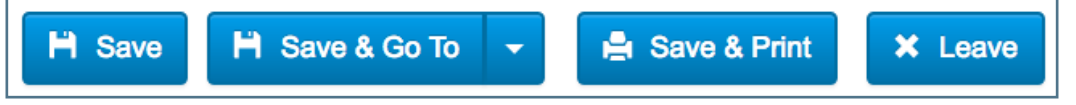

[Save] - save data and return to the student conference (blue screen).

 [Save & Go To] - save data on the current form and navigate to a form in the same meeting of user's preference.

[Save & Print] - save data and open the form in PDF format.

[Leave] - return to the student conference, and discard any changes made.

Use the buttons and links within the EmbraceIEP system. Using your browser's navigation arrows can lead to lost data and system issues. If users click the browser's back navigation arrow to leave a form, the form will remain locked. Keep in mind that multiple staff members can work on the same student and the same IEP at the same time, but while some forms allow multiple users to edit the same form at the same time, not all forms have that functionality. If a user tries to access a page without the multiuser feature that another user is currently editing or has left inappropriately, he/she will get an error message. Users will then see a link to view a draft version of the PDF. The draft PDF will display any data entered on the form as of the last save.

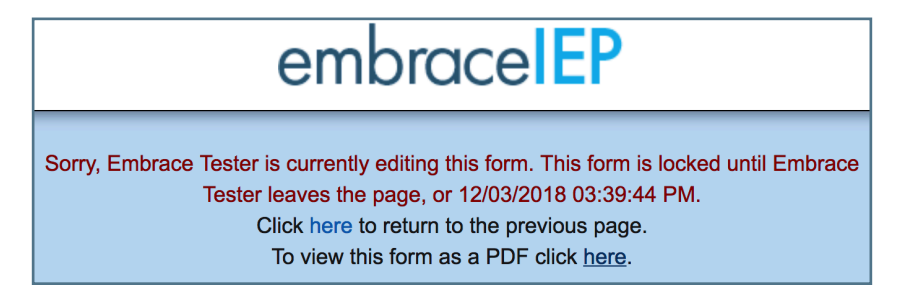

## <span id="page-13-0"></span>**Image Attachment**

Certain forms will allow images (.jpg/.gif/.png) to be attached to text fields. To attach an image, click the [paperclip] icon. Select the file you wish to add and click [Attach]. Images will appear on printouts under the text to which it was attached.

## <span id="page-13-1"></span>**Auto-Response**

Δ

Auto-response icons allow users to select a district-created response from a list. The selected response will populate in the field as editable text.

#### Using Auto-Response Text Options

To add auto-response text to an applicable field, click the [list] icon. Then select the desired response and click [Select] to populate the text into the field.

Note: If text already exists in a field when an auto-response option is selected, a warning message will be displayed stating that the selected response will overwrite any existing data in the field.

#### Adding/Deleting Auto-Response Text Options

Users that have permission to edit auto-response text will be able to click [Add/Delete Responses] from the auto-response window to add, sort, or delete responses. Responses can be sorted using the arrow buttons, or deleted by clicking the [X] button. New responses can be added by clicking [+Add Response].

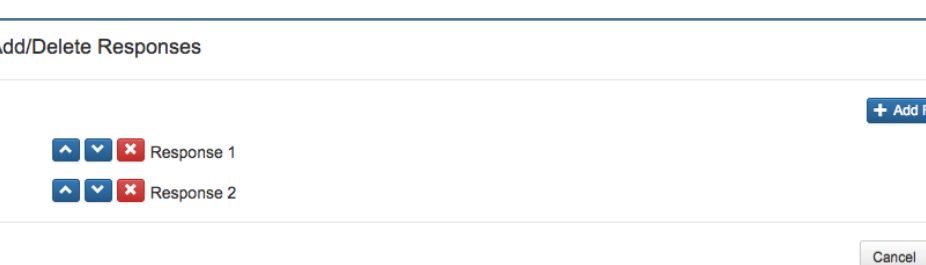

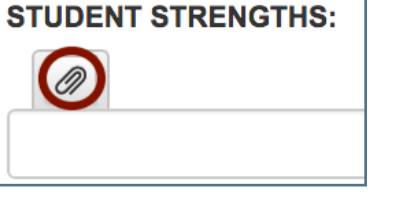

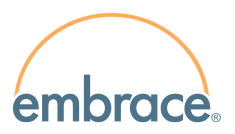

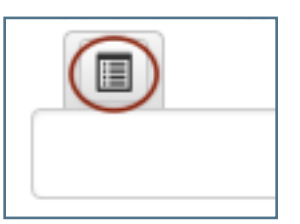

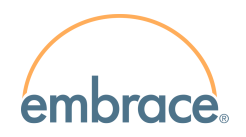

### <span id="page-14-0"></span>**Electronic Signatures**

The electronic signature option is a feature that can be enabled for any district for only district users or all individuals (including attendees from outside the district). When this feature is enabled, users may sign forms electronically. Fields may be electronically signed wherever a pen icon is present. To sign a form, click the signature field and sign using a mouse, fnger, or stylus. Click [Remove] to remove a signature. Click [Clear] to retry the signature, or click [Sign] to apply the signature to the field.

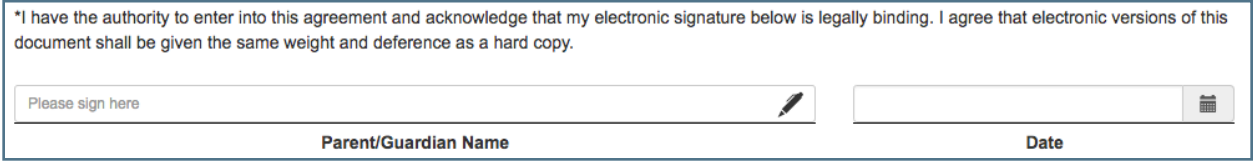

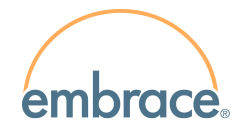

## <span id="page-15-0"></span>**Goals**

## <span id="page-15-1"></span>**Goal Type**

Specify the type of goal in the Goal Type field. This type will be listed next to the goal on the Student Conference Screen.

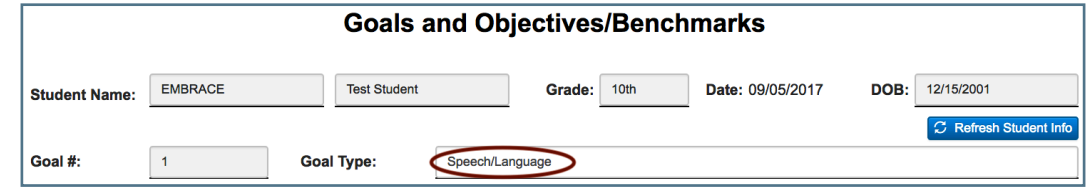

## <span id="page-15-2"></span>**Goal Area**

Select a goal area (Academic, Functional, Transition or Other). When 'Transition' is selected, click [Transition Options] to select from multiple transition goal areas.

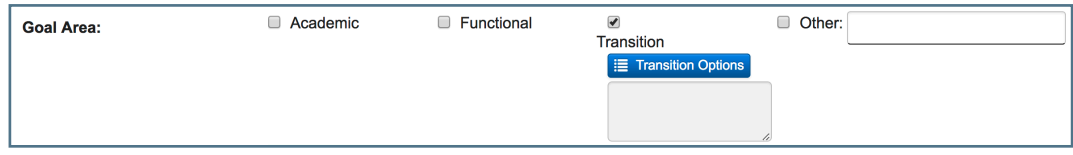

## <span id="page-15-3"></span>**Adding Standards**

To search the Standards, click on the Core Standards or State Standards link. Each database can be searched by subject, focus, strand, grade, and keyword. After selecting your criteria, click [View Standards]. To select a standard, click anywhere on the standard and it will auto-fill on the goal page.

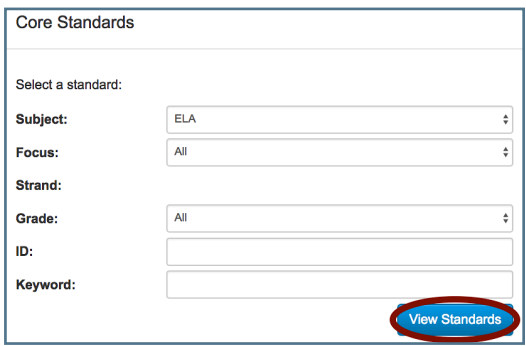

## <span id="page-15-4"></span>**Adding Baseline and Target**

Baseline and target scores can be added to the goal or to individual benchmarks/objectives. Scores can be recorded as number of trials, percentage of accuracy, or another means of tracking progress. Once a beginning date is added, a completion date of one year minus a day will automatically load but remain editable.

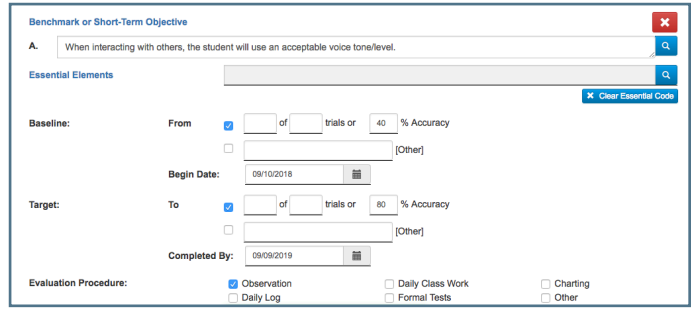

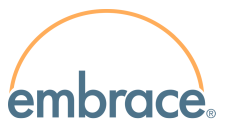

## <span id="page-16-0"></span>**Adding Benchmarks/Objectives or Essential Elements**

Click [Add an Objective/Benchmark]. To search the objectives or Essential Elements, click on the Benchmark or Short-term Objective or Essential Element link. The database can be searched by subject, education level, focus, and keyword. Clicking on any of the results will auto-fill the text to the goal page.

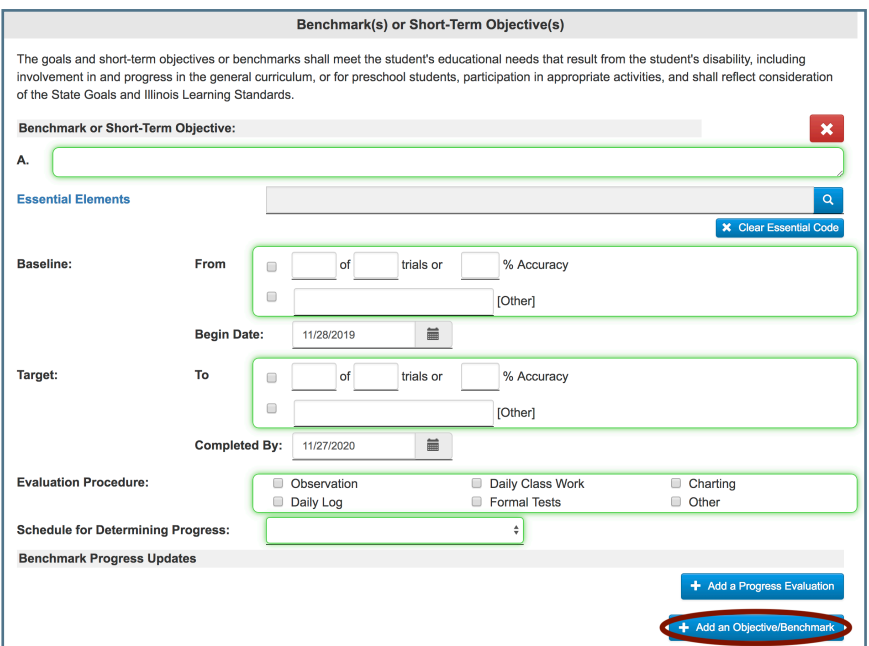

## <span id="page-16-1"></span>**Evaluating Progress**

Goal progress can be added to the overall goal by clicking [Add Goal Progress]. Benchmark progress can be added by clicking [Add a Progress Evaluation].

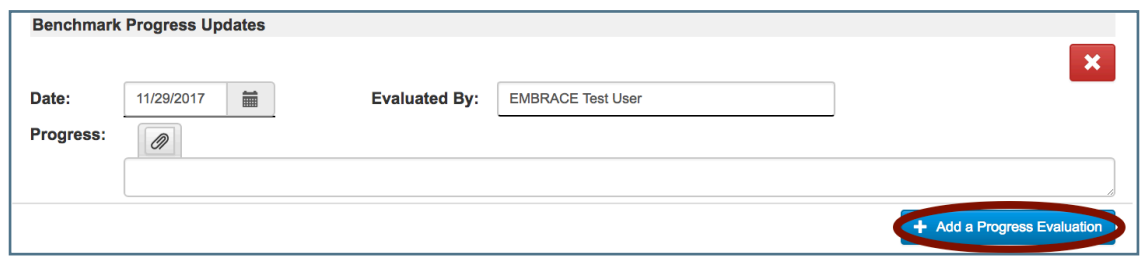

## <span id="page-16-2"></span>**Save and Switch To**

This feature allows users to switch between students' goal pages when updating progress without returning to the blue screen. Select a student from your student list and a goal page on their Active IEP. Then, click [Save And Switch]. The form will automatically save and take you to the selected student's goal page.

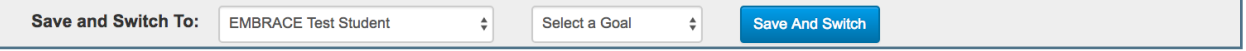

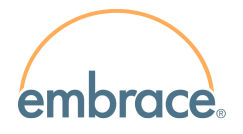

View Progress Chart

## <span id="page-17-0"></span>**Goal and Benchmark Progress Charting**

On the Goals and Objectives page, users can create Progress Charts to graph student goal progress data. Users can generate charts based on trials, accuracy or scores.

**Coring Method:** 

Trials

Scoring of "Other" cannot be graphe

When flling out a goal page, use the drop menu to select a Scoring Method.

**Trials:** Allows the user to track data based on # out of # trials over time. Accuracy: Allows the user to track data based on % of accuracy over time.

Score: Allows the user to input a specific unit of measurement for tracking scores.

**Other:** Allows for text to be entered in the Baseline and Target fields. NOTE: Scoring of 'Other' cannot be graphed!

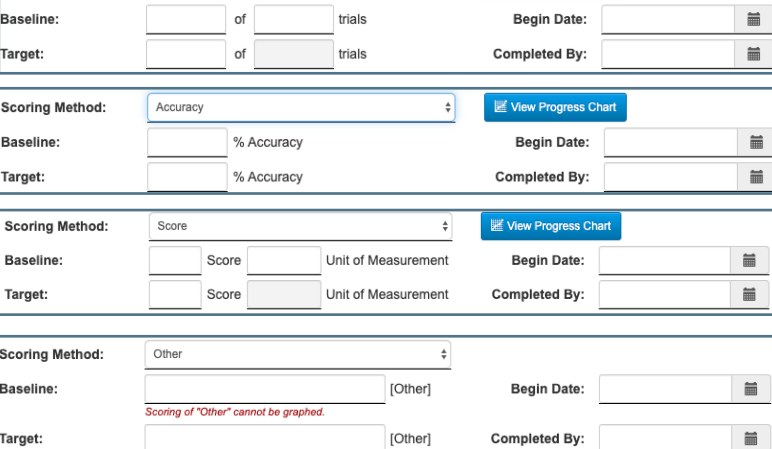

Once student progress data has been added to a goal page, click [View Progress Chart] to view the charted data.

**WE View Progress Chart** 

The modal or window that appears allows users to view documented progress compared with the baseline entered on the Goal Page. Adjustments to the chart are visible in real time. To hide either the Progress or the Baseline data set from the chart, simply click on the key for the score set you wish to remove.

Click a Progress checkbox below the chart to toggle between goal and benchmark charts. Click [Print Chart] to create a PDF of a single chart. Click [Print All Charts] to print all charts from the current Goal Page.

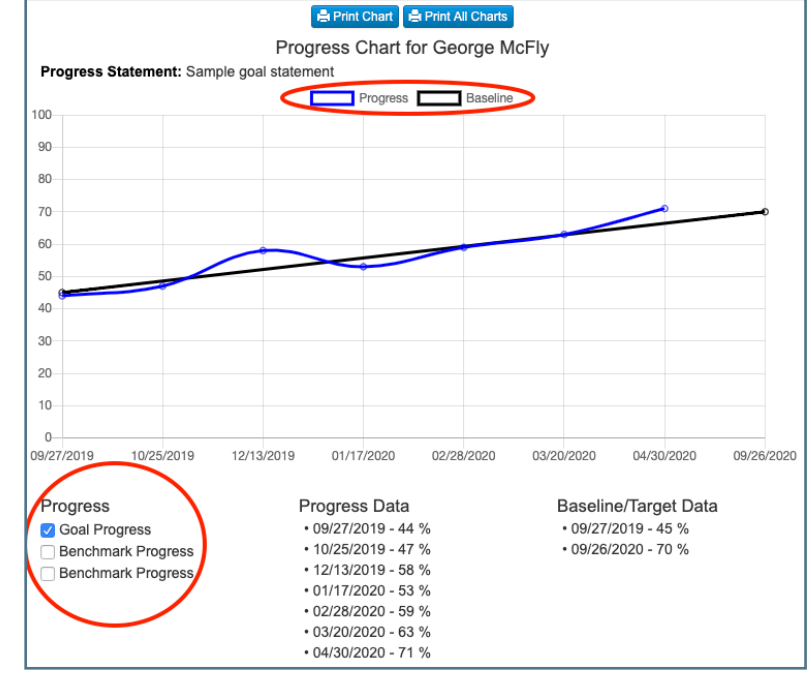

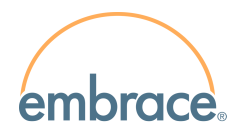

## <span id="page-18-0"></span>**Service and Placement**

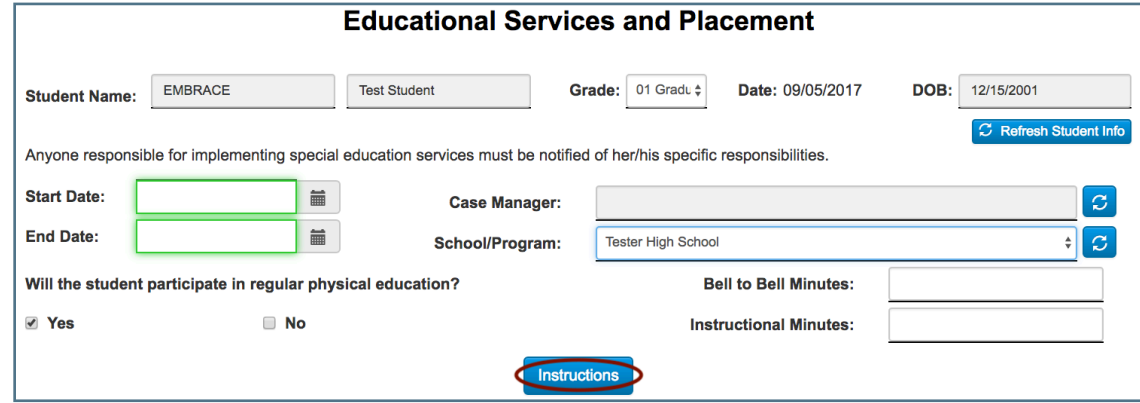

The Service and Placement page assists staff in automatically calculating service delivery for a given time period. Detailed instructions for this form can be found by clicking [Instructions] on the Service and Placement form.

## <span id="page-18-1"></span>**Start and End Date**

Click the calendar icon to display selectable dates. Navigate to other months by clicking the arrows at the top of the calendar or by clicking the month to access all 12 months. Click the year (ex. 2018) to go forward or back years as necessary. The date will populate when clicked.

## <span id="page-18-2"></span>**School/Program**

Click the menu to the right of School/Program to view possible choices. Bell to Bell and Instructional Minutes will populate based on the selection but are editable.

## <span id="page-18-3"></span>**Weekly Special Education Totals**

This section will auto-calculate based upon the minutes and frequency of classes and the minutes, frequency, and delivery model of related services.

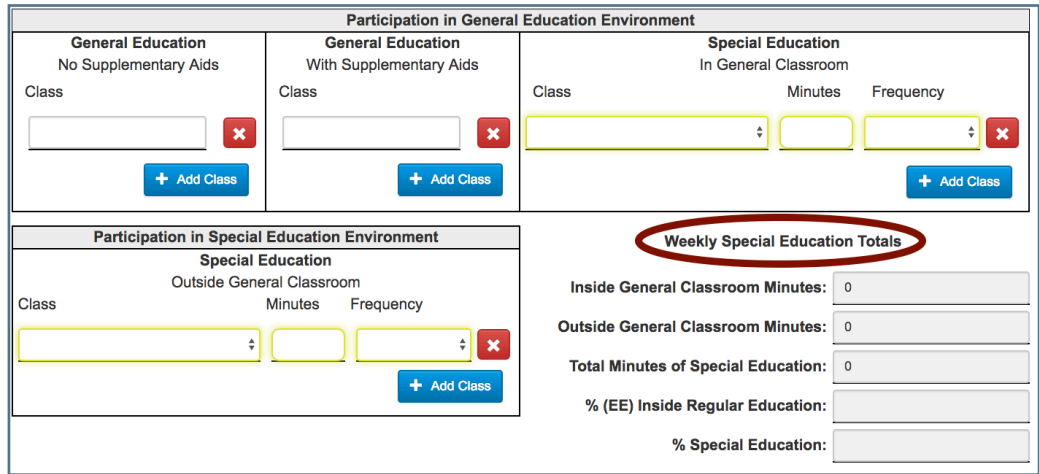

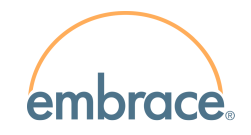

## <span id="page-19-0"></span>**Additional Features**

### <span id="page-19-1"></span>**Make Active IEP**

Once a meeting has occurred, click [Make Active IEP] to set the meeting as the Active IEP. Activating an IEP enables the following features:

- 1. Creates a link to the Active IEP on the My Student List screen.
- 2. Creates a link to the IEP Summary for the Active IEP on the My Student List screen.
- 3. Enables "Save and Switch To" for the goal forms on this meeting.
- 4. Enables information from this meeting for Batch Printing.
- 5. Enables information from the meeting to be used in Custom Reporting.
- 6. Enables information from this meeting to be used in DS Accuracy Reports (DS clients only)

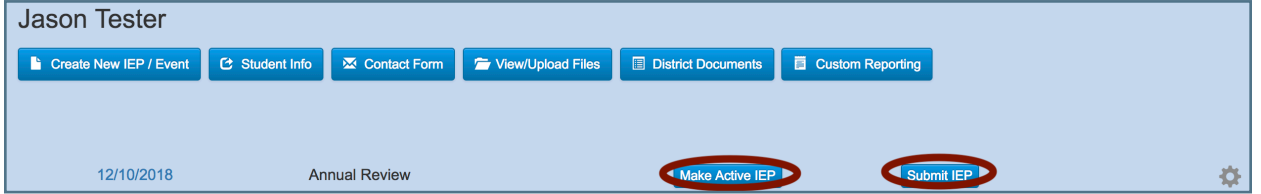

## <span id="page-19-2"></span>**Submit IEP**

The Submit IEP option is a feature that can be turned on for any district. Clicking [Submit IEP] allows a user to send an email notifcation to a designated user (usually an administrator) for a submitted IEP. For this feature to work, the district must set up email contact(s) to receive the notice of submission, which can be found from the welcome screen under: [admin tab > Info & Settings > Manage Email Notifications].

#### Steps for Submit IEP

- 1. Click [Submit IEP]
- 2. Select contact(s) to receive notice of submission
- 3. Select Submission Type
- 4. Enter any notes in the text box
- 5. Click [Submit Conference]

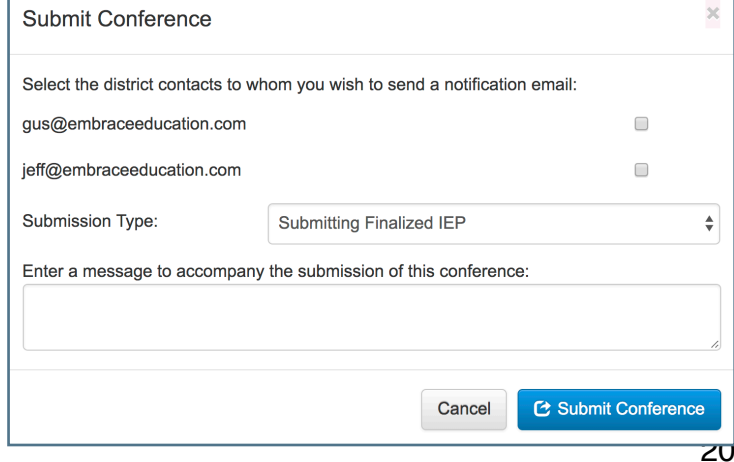

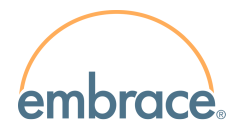

## <span id="page-20-0"></span>**Printing**

In addition to clicking [Save and Print] on a form, there are other ways to generate printable PDF versions of IEP forms.

## <span id="page-20-1"></span>**Gear Icon**

Click the gear icon to the left of the desired form and select [Print Form] to print an individual form.

## <span id="page-20-2"></span>**Print All**

To quickly print all saved forms, click [Print Forms] and select [Print All].

## <span id="page-20-3"></span>**Print Options**

#### Blank Forms

Click the [Print Forms] button, and select [Print Options]. Mark the checkbox for Print blank forms without student information. Select the forms you wish to print and click [Print Forms].

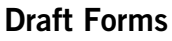

Click the [Print Forms] button, and select [Print Options]. Mark the checkbox for Print DRAFT watermark on forms. Select the forms you wish to print and click [Print Forms].

#### Page Numbers

Click the [Print Forms] button, and select [Print Options]. Click [Page Numbers] and mark the desired checkbox. Select the forms you wish to print and click [Print Forms].

#### Translated Forms

Click the [Print Forms] button, and select [Print Options]. Click [Translate], and mark the desired checkbox under Language and Translation Options. Select the forms you wish to print and click [Print Forms].

#### Uploaded Files

Click the [Print Forms] button, and select [Print Options]. Click the [Uploads] tab. Select the files you wish to print and click [Print Forms].

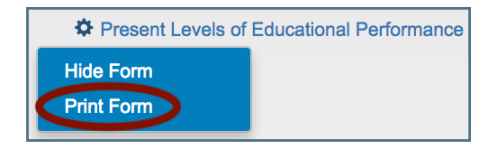

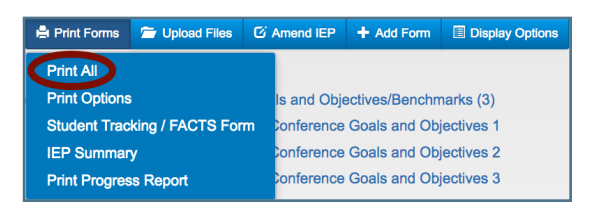

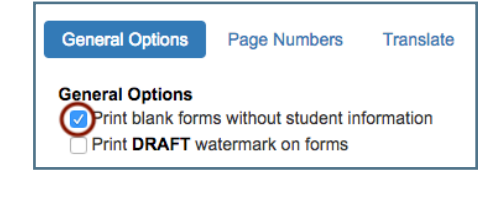

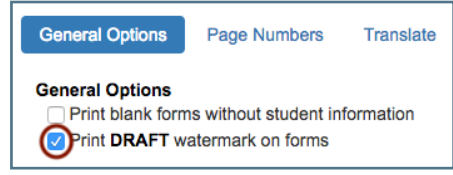

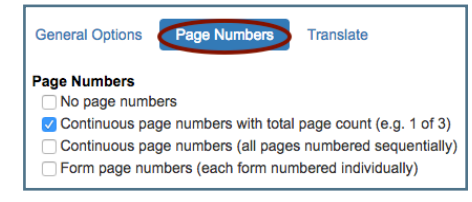

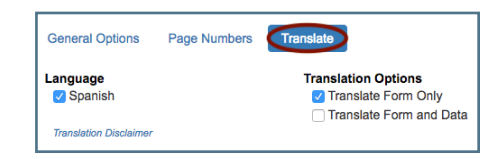

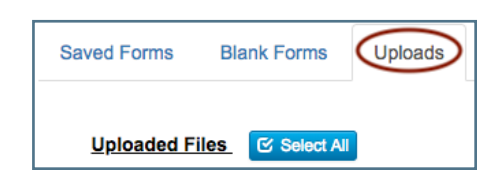

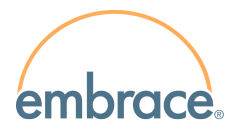

## <span id="page-21-0"></span>**Student Tracking / FACTS**

Click the [Print Forms > select Student Tracking / FACTS Form]. This will open the FACTS form. From this form, click [Save & Print].

## <span id="page-21-1"></span>**IEP Summary**

To print a summary of the IEP

meeting, click [Print Forms > select IEP Summary].

## <span id="page-21-2"></span>**Progress Report**

Click [Print Forms > select Print Progress Report].

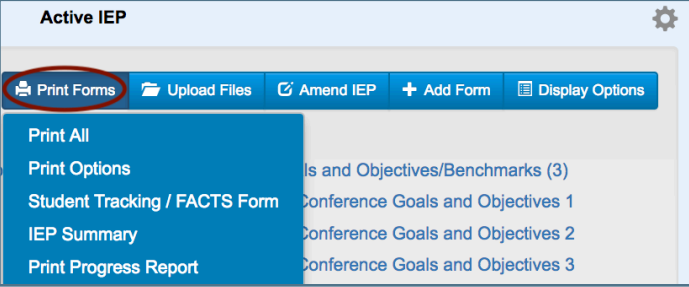

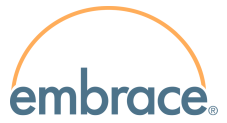

## <span id="page-22-0"></span>**Additional Conference Features**

## <span id="page-22-1"></span>**Uploading Files**

To upload documents to the student's IEP, click [Upload Files > Upload File > Choose File to search your computer for file to upload]. Choose the file, click [Open] and then click [Upload].

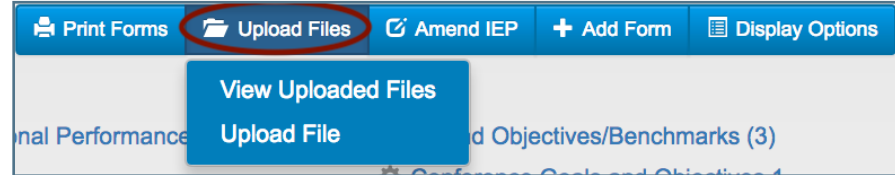

To view uploaded fles, click [Upload Files > select View Uploaded Files]. Click on the blue file name to view the file. To delete the file, click the red [X].

## <span id="page-22-2"></span>**Amend IEP**

To amend an IEP, click [Amend IEP] in the meeting toolbar. The meeting will become locked. Enter the date of the amendment, select the forms to amend, and click [Create Amendment].

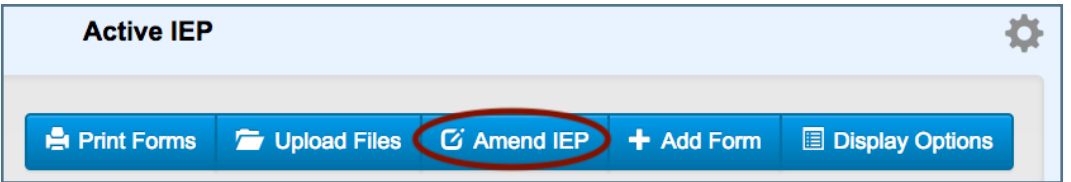

The amendment will be included below the original meeting date, and the Program Amendment form will automatically populate. The amended forms in the original meeting will have a strike through, and will be available for editing under the date of the amendment. The date of the amendment can be changed by clicking [Change Date]. Additionally, forms that were not included in the original meeting can be added to the amendment by clicking [+ Add Form].

#### Printing Amendments

Under the [Print Forms] menu:

-[Print All] - Prints the entire meeting, refecting the most recent changes.

-[Print Original IEP] - Prints the original meeting, from before an amendment took place.

-[Print Amended Forms] - Prints only the amended forms on a meeting, along with the Program Amendment Form.

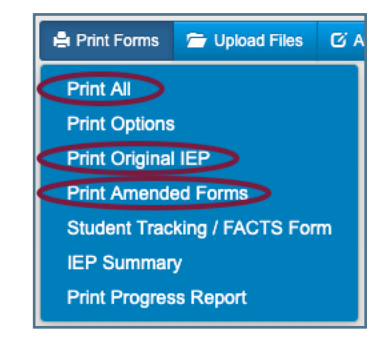

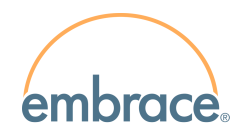

## <span id="page-23-0"></span>**[+ Add Form]**

To add additional forms to a meeting at any time, click [+ Add form]. Use this button for any form(s) not originally added to the meeting and/or any form(s) that allow multiples may be added.

## <span id="page-23-1"></span>**Display Options**

Click [Display Options] to toggle between showing and not showing hidden forms.

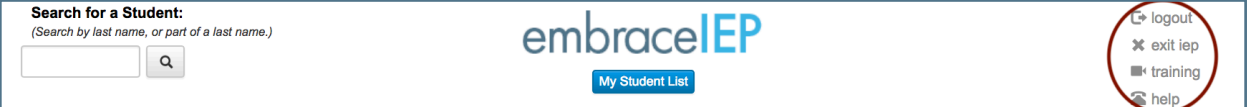

## <span id="page-23-2"></span>**Logout**

Click [Logout] to securely log out of the Embrace system. This link also clears any document locks that may remain from inadvertently using the browser's navigation arrows.

The system will log users out after an hour of inactivity. This connection is refreshed by navigating within the system.

## <span id="page-23-3"></span>**Exit IEP**

Click [Exit IEP] to return to the welcome screen.

## <span id="page-23-4"></span>**Training**

Click [Training] to open a list of available training videos. Embrace offers a fulllength training video, as well as short feature videos that focus on specific areas of the program.

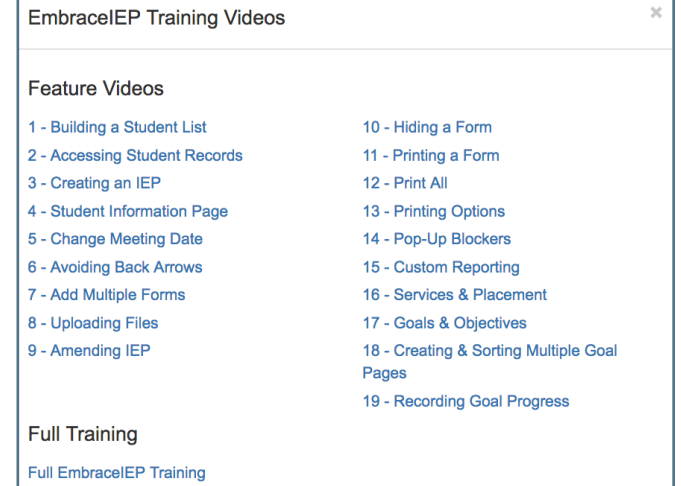

## <span id="page-23-5"></span>**Help/Knowledge Base**

Click [Help] to access a list of printable instructions. Users may then click [Still Having a Problem? Contact Us.] to access a searchable Knowledge Base of help articles on specific topics.

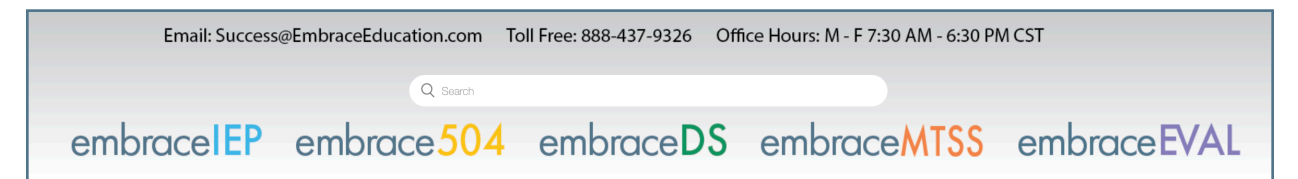

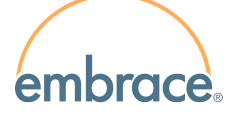

User options **Account Settings** Notification Inbox

## <span id="page-24-0"></span>**User Options**

### <span id="page-24-1"></span>**Account Settings**

#### Update Password

To change your Embrace system password, click [Update Password]. Passwords must meet the following minimum requirements:

- 8 or more characters in length
- At least one lowercase letter
- At least one uppercase letter
- At least one number
- At least one special character

Note: Districts utilizing LDAP or SAML secure login methods will need to contact their district IT Department to update their passwords.

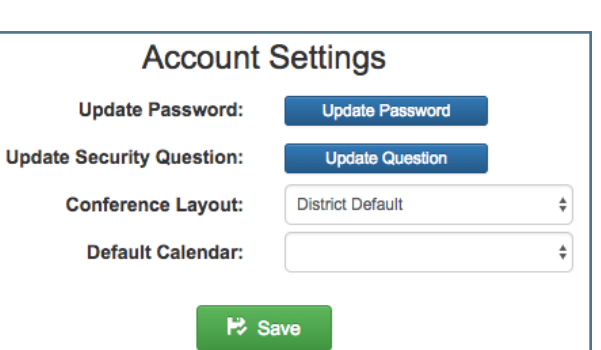

embrace**IEP** 

#### Update Security Question

Click [Update Question] to change your security question in the event of a forgotten

password. Note: Districts utilizing LDAP or SAML secure login methods do not have security questions.

#### Conference Layout

Customize the appearance of forms within a meeting by setting a preferred layout.

#### Stacked Form Sets **Form Set Columns**

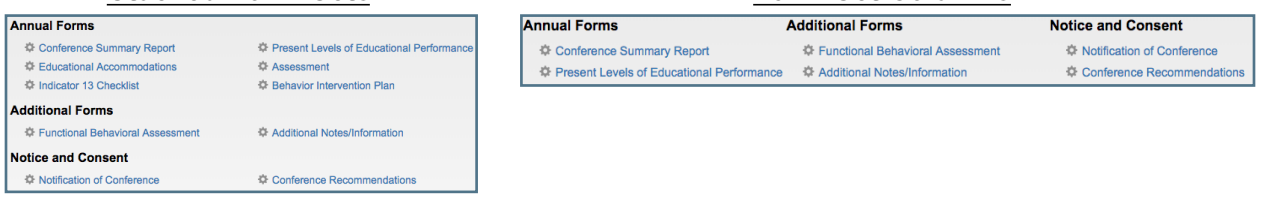

#### Default Calendar

Set the default calendar application for managing meeting notifications. The user's preferred application will appear when clicking [Add to Calendar] on certain forms.

## <span id="page-24-2"></span>**Notification Inbox**

Notifcations sent through the Embrace system can be found in the Notifcation Inbox. Users will be alerted to notifcations by a red pop-up in the bottom left corner of the Embrace system.

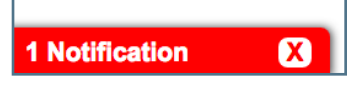